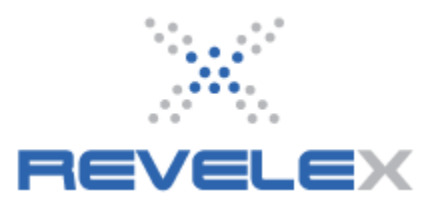

# **CRUISE VENDOR API GROUP MANAGEMENT**

This tool is used to create and administer live cruise group space. The details of the group will be provided in the form of a contract by the cruise line based on the information that was requested by the agency. Payments for the group can be made direct with the cruise line manually or applied at a group level by the agency.

## **1.1. Create a Group**

1. Click the **Admin menu**. It displays the admin menu options.

2. Click the **Administration** menu option. It displays the **Administration** window.

3. Click the Cruise Vendor Group API Management link. It displays the following:

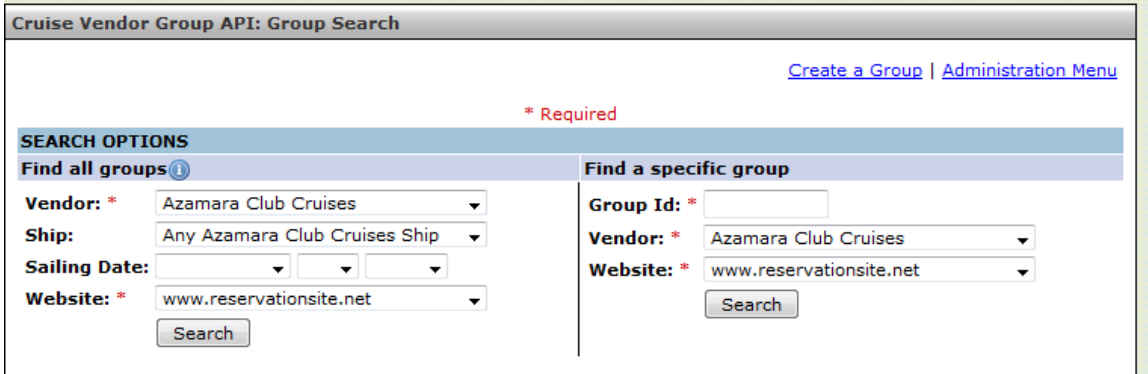

4. Click the Create a Group link. It displays the following:

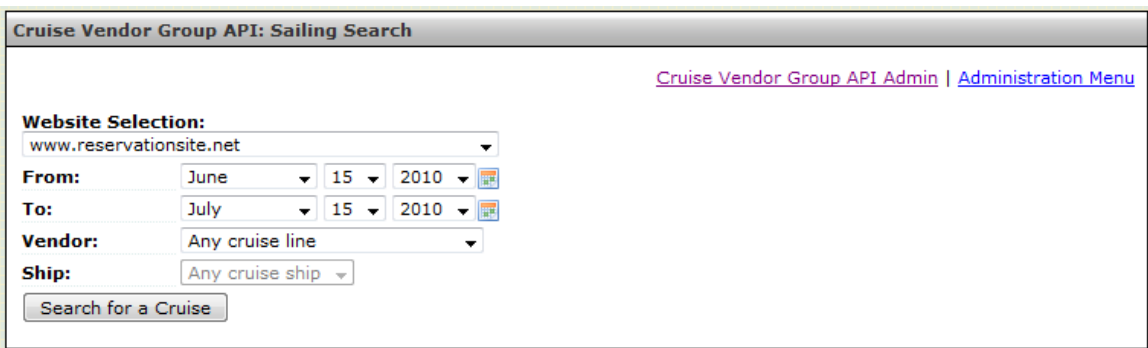

5. Select the appropriate website from the drop down in **Website Selection**.

6. Use the **From** and **To** drop downs to set the date range to search for the sailing itinerary of the group – **OR** – use the calendar icons to set the date range.

7. Choose the cruise line and ship from the **Vendor** and **Ship** drop down lists.

8. Click on **Search for a Cruise**. It displays the search results similar to the Cruise Results as follows:

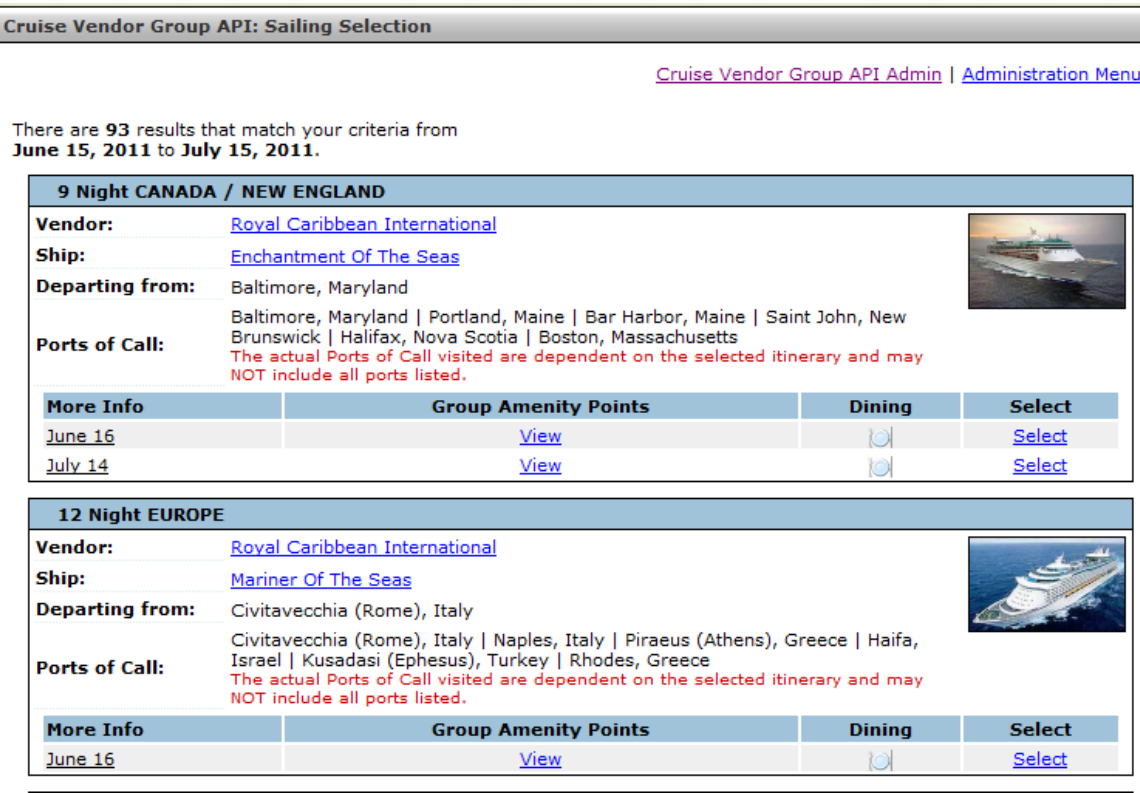

9. The **Group Amenity Points** are returned from the vendor for informational purposes to identify which sailings have Group Amenity points available and if provided, the value.

10. Click the **Dining** icon to view the available dining options for a particular sailing. This is for informational purposes only and may not be supported by all vendors and GDS's.

11. Click **Select** for the appropriate sailing – OR – **New Search** to change search parameters

## **1.2 Create a Group: Policy Type Selection\***

Select one Group policy type.

Carnival will offer the following types for Group Policy:<br> **Affinity-Coworkers Holiday Sailings Affinity-Coworkers Affinity-Family Open Promotion Affinity-Friends Affinity-Incentive Affinity-Organization Affinity-Reunion**

For RCCL Brand Group Policies:

**Non Deposit**: Promotional groups (RCCL and CEL) are Minimum of 8 staterooms, 16 passengers and Max 16 staterooms, 32 passengers.

**Deposit**: Affinity groups (RCCL) are Minimum of 8 staterooms, 16 passengers and Max 50 staterooms, 100 passengers.

**Please note:** Azamara Cruise Line groups have a lower maximum threshold (25 passengers) with the same potential variation by sailing and no Group policy selection is required.

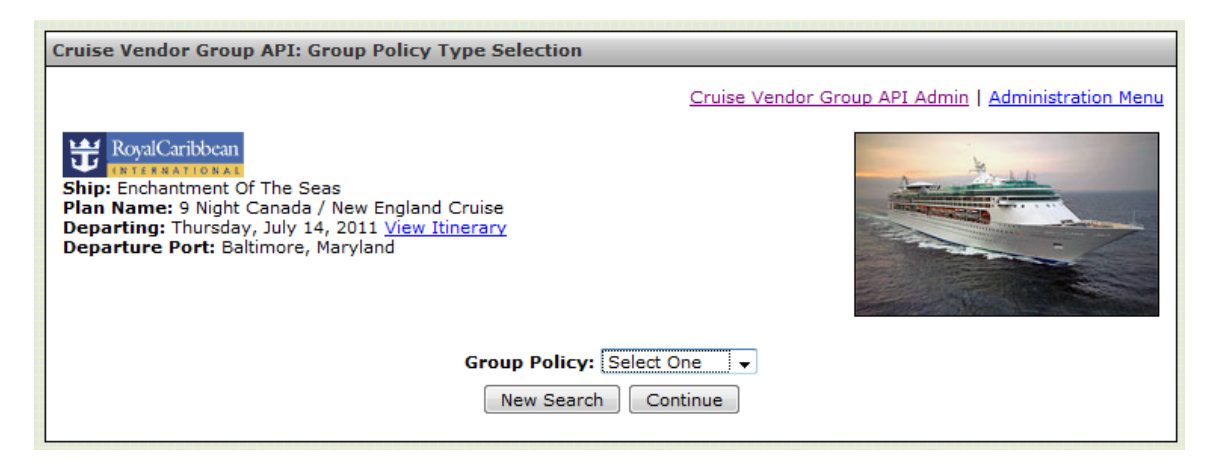

*\*Group policies are subject to change at the vendors' discretion.* 

### **1.3 Create a Group: Rate Code Selection**

1. Select the desired rate codes to be used for the group.

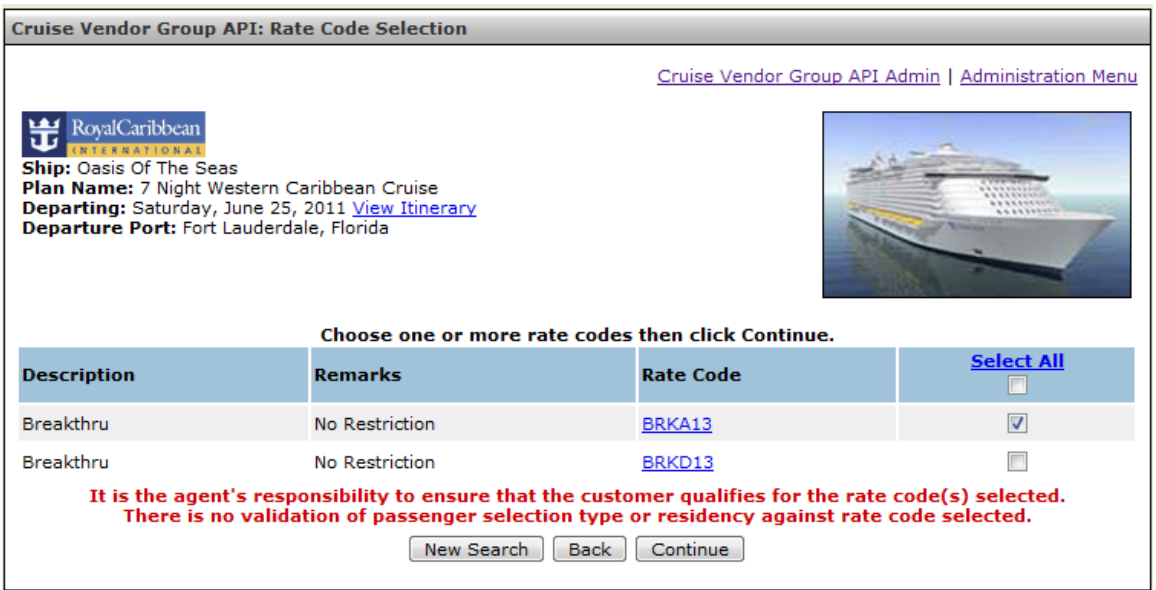

## **1.4 Create a Group: Category Selection & Allocation**

1. Enter the number of cabins for each category in the group in the **Cabins** column.

The total number of cabins allotted will be displayed at the bottom of the page as **Grand Total Group Cabins**.

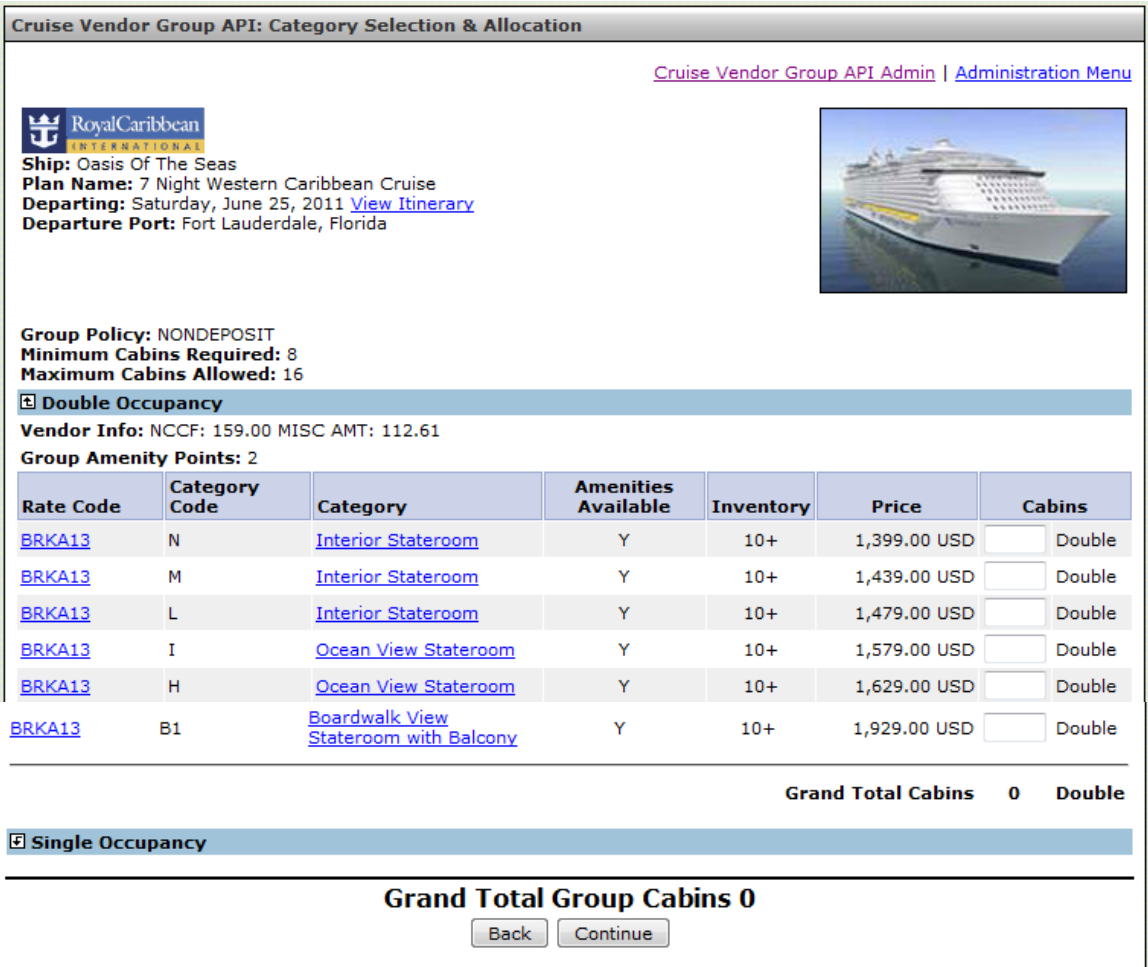

**Note:** Carnival Cruise Lines will only allow for Double Occupancy Cabins. Royal Caribbean will allow for Single and Double Occupancy Cabins.

### **1.5 Create a Group: Group Data**

1. Fill out all fields marked with an asterisk (\*).

**Please Note:** Group data collected and options available on this screen varies by vendor.

2. Choose the **Group Type** from the drop down list. For example with Royal Caribbean, **t**he choices are either **Affinity** or **Promotional**.

3. Some group types require a selection of a subtype. For example with Royal Caribbean, if **Affinity** is selected, the **Group Subtype** will appear. Choose the **Group Subtype** from the drop down list. For example with Royal Caribbean, the choices are **Business**, **Family**, or **Association**.

4. Assign **Dining Allocation** for passengers. Note all passengers must be allocated.

5. Assign **Seating Type** for all passengers based on **Dining Allocation**. For example with Royal Caribbean, **t**he choices are **Together** or **Apart**. Note that **My Time**/**Open Dining** defaults to **Do Not Seat**.

6. Accept or decline **Pre Paid Gratuities** at the Group Level.

7. Designate between **Cruise Only** or **Cruise and Cruise Line Air** for **Air Gateway Allocation**.

8. If **Cruise and Cruise Line Air** is selected, enter the **Departure Airport/City** code and **Passenger Count**. Additional airport gateways may be entered as well.

**Please Note:** If only a gateway or passenger count is provided that allocation will be ignored.

9. **Insurance** must be added on a per booking basis when names are added during the booking process or with the cruise line directly through their call center.

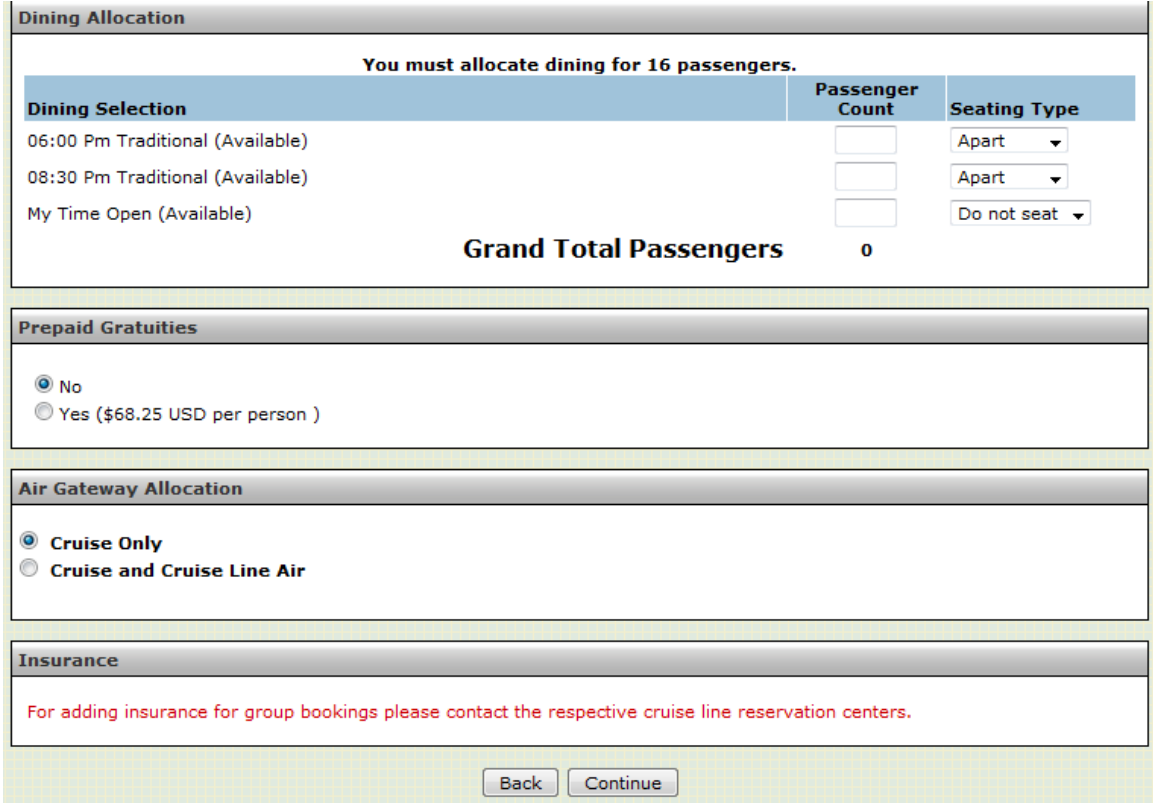

### **1.6 Create a Group: Review & Confirm**

Review all information on the page. If any corrections or adjustments are needed, then click on **Back**. If all information is correct, then click on **Create Group**.

**Please Note:** If available, payment and penalty schedules will be displayed.

#### **1.7 Create a Group: Creation Confirmation**

**Group ID** is now generated along with **Penalty Schedule** and **Payment Schedule**.

To edit or make changes to the group click on **Modify Cruise Vendor API Group**.

## **2. Modify Cruise Vendor API Group**

**Please Note:** Data displayed on this screen varies by vendor.

### **2.1 Modify Cruise Vendor API Group: Group Summary** 1. Click on **Edit** next to **Group Information**.

- **2.1.1 Modify Cruise Vendor API Group: Edit Group Information**
- 1. From here edits can be made to the following Group Information:<br> **Group Name** Group Amenity Points **Group Name Group Amenity Points**

**Address Details Email Address**

**Agent** Option Extension<br> **Phone** 

**Please Note:** The data available to edit on this screen varies by vendor.

2. To adjust **Cruise Inventory** click on **Allocate** button for the appropriate **Category**. This will allow for the allocation of specific cabins as opposed to Guarantees. *(Varies by vendor)*

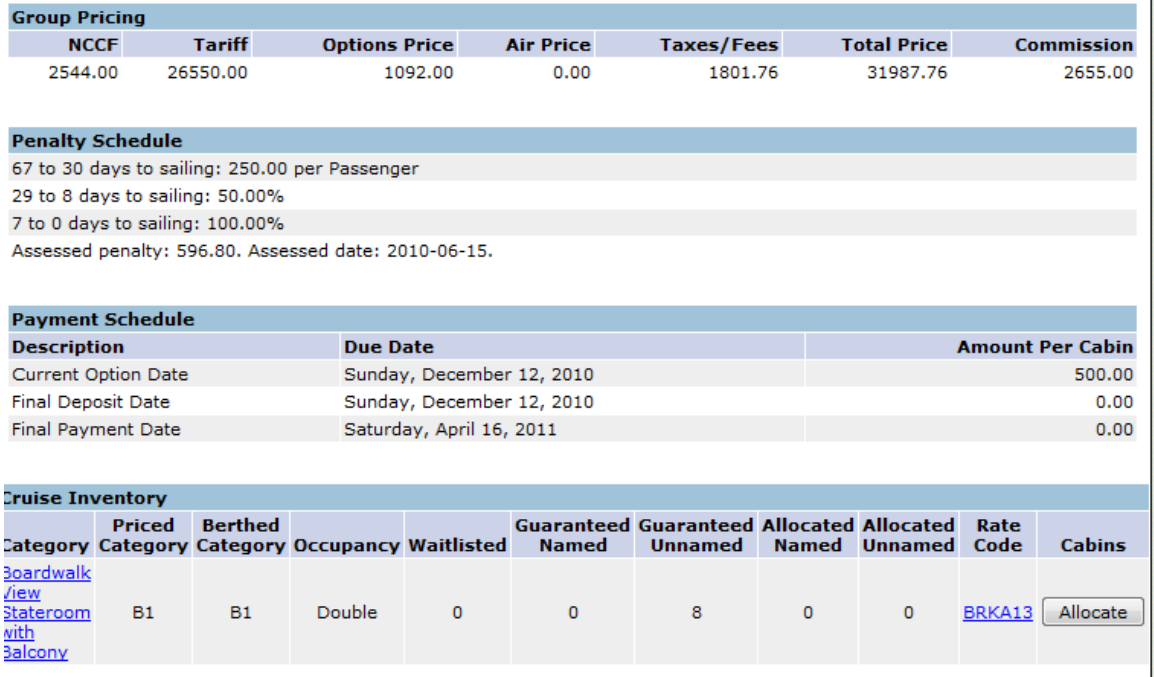

### Result of **Allocate** button selection:

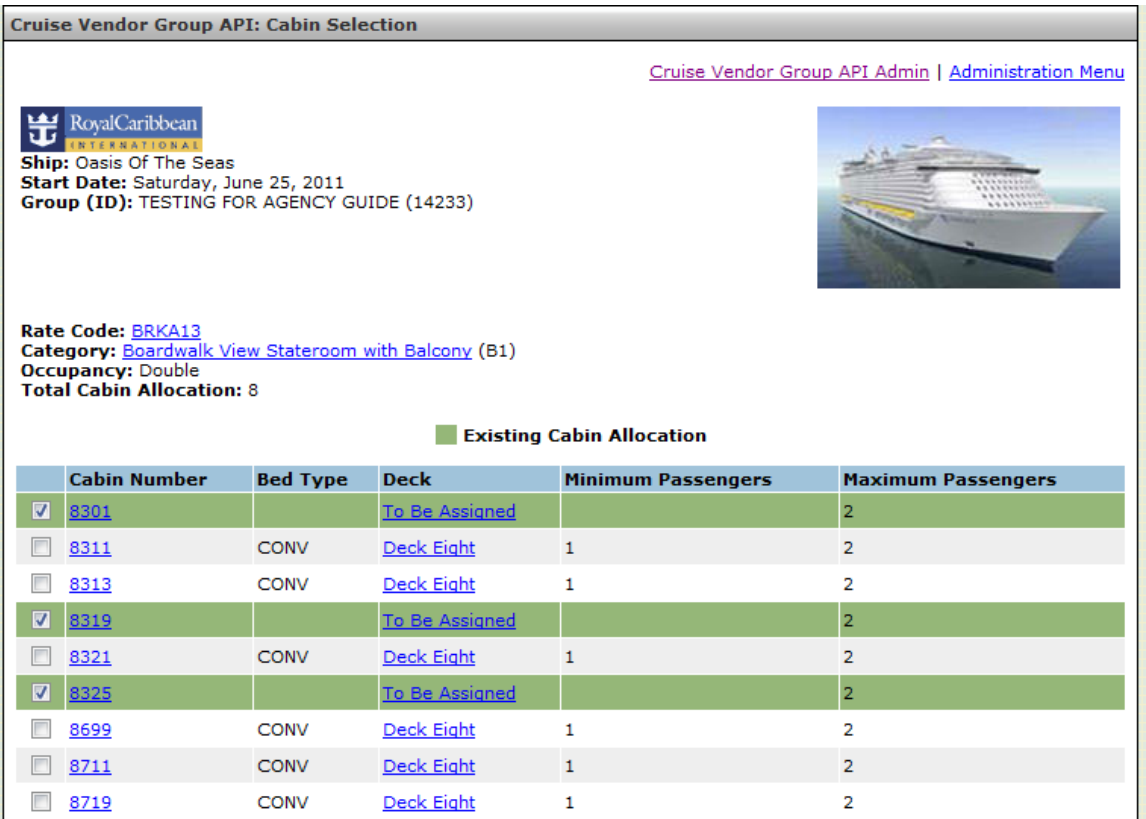

## **2.2 Modify Cruise Vendor API Group: Cabin Selection**

*(Varies by vendor)*

1. Select the desired cabins. Note not to select more cabins than listed in **Total Cabin Allocation** at the top of the page. Cabins may be de-allocated and/or swapped on this screen.

3. To cancel the group click on the **Cancel** button.

**Please Note:** For some vendors, the button display is based on the vendor's indication. For example, Carnival lets you cancel a group even if there are bookings in it. For others, if there are group reservations already booked, then the individual group reservations will need to be cancelled individually first before the Group Contract can be cancelled.

## **2.3 Modify Cruise Vendor API Group: Amenities**

*(Varies by vendor)*

1. To view and select **Amenities** click on **Edit**.

2. Amenities displayed are returned from the vendor. Click on the **Amenity** name for more information.

3. Enter the **Quantity** for the desired **Amenity**.

## 4. Click on **Continue** to save.

**Cruise Vendor Group API: Amenities Selection** 

Carnival Stip: Carrival<br> **Start Date:** Sunday, January 30, 2011<br> **Group (ID):** RevelexXYZ (15TT60)

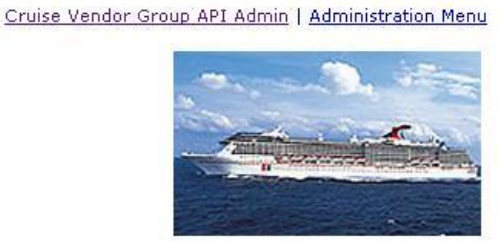

#### **Maximum Amenity Selections Allowed: 10**

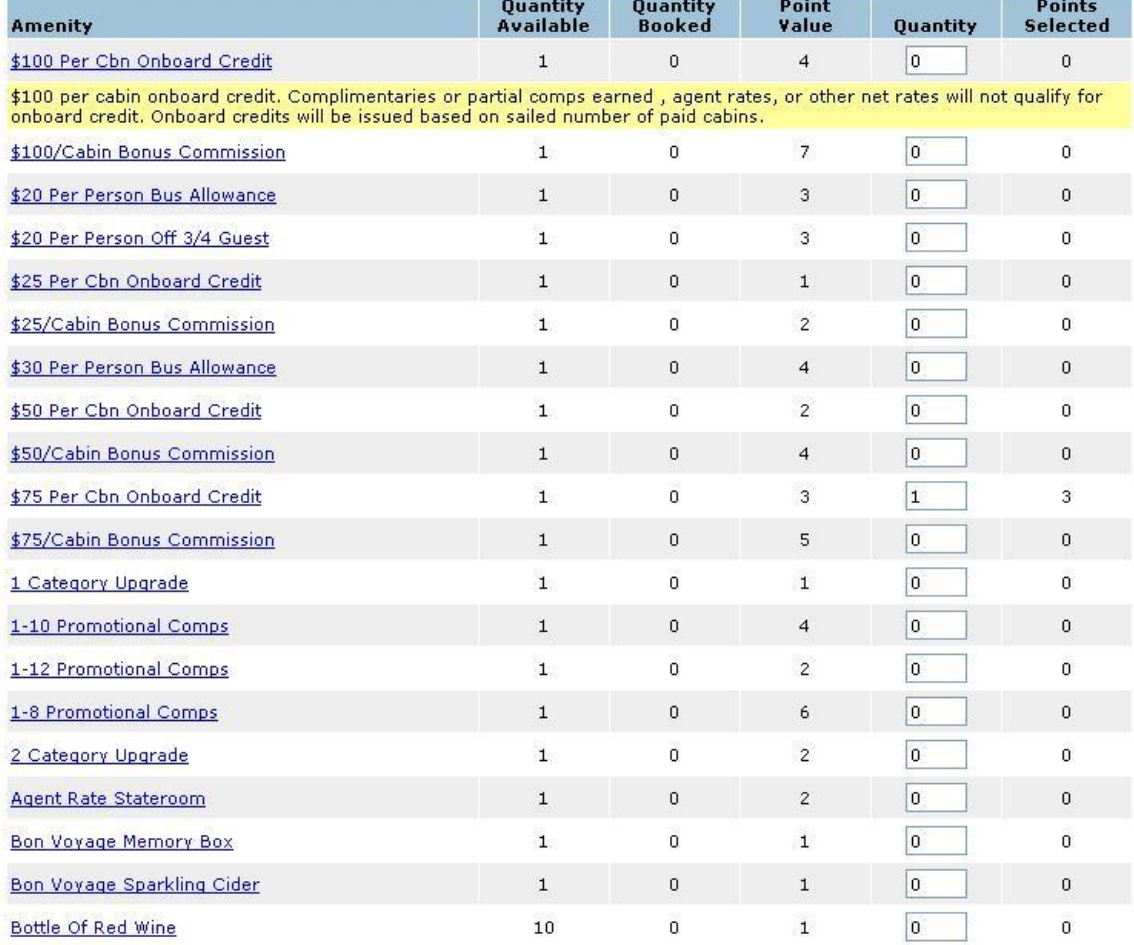

## **3. Payments**

## **3.1 Payments: Group Payment Information**

To view payments click on the **View Payments** button.

1. To allocate payments click on the **Allocate** button.

**Please Note:** Not all payments can be allocated and this restriction varies by vendor.

## **3.2 Payments: Group Payment Allocation**

The purpose of this section is to allocate a payment from a credit card which is used to apply multiple payments to multiple reservations in various amounts.

1. Input dollar amount into the **Amount to Allocate** field next to the appropriate passenger name.

**Please Note:** Payment must not exceed passenger's balance. For some vendors, a credit card payment can only be applied once to a passenger.

## 2. Click on **Allocate Payment**.

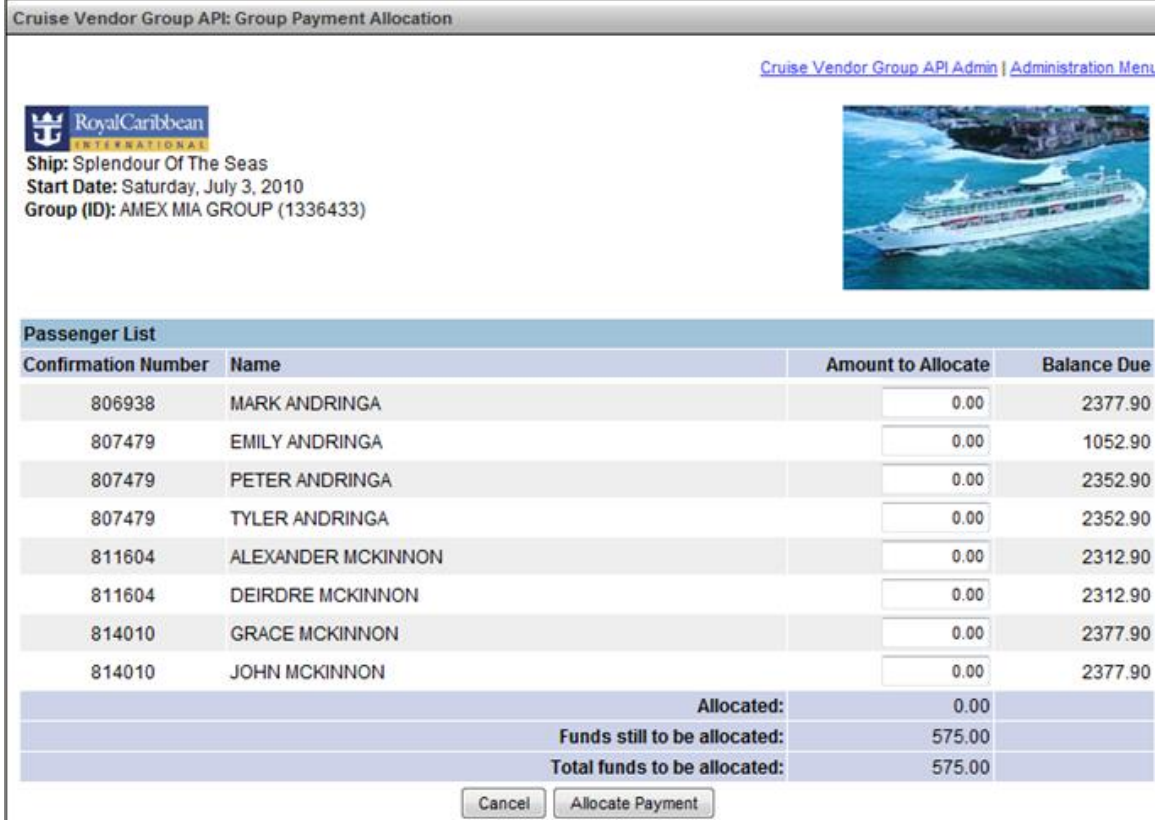

2. To add a payment to the group click on **Add a Payment**.

## **3.3 Payments: Add a Group Payment**

Enter in all required fields and click on **Add a Payment**.

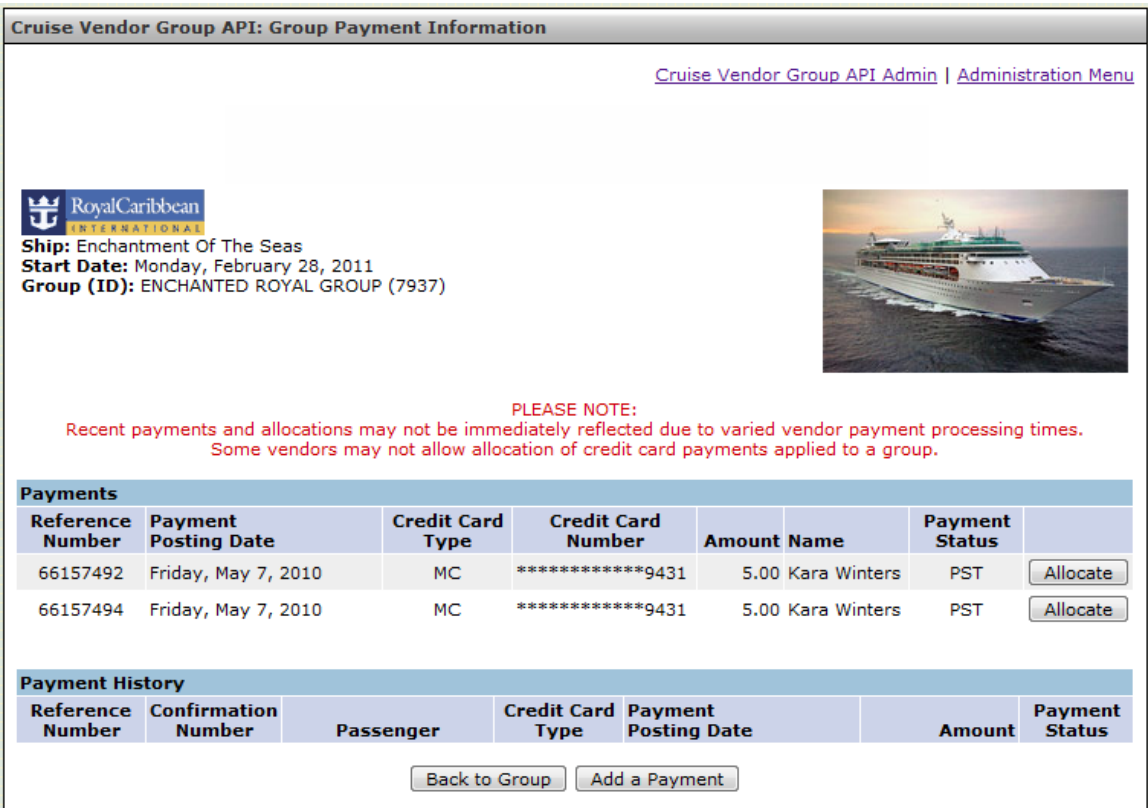

## **4. Booking into Cruise Vendor API Group**

1. Under the **Products** tab click on **Quick Cruise Search**. (Note **Quotes**, **Fast Path**, **Advanced**, and **Enhanced** cruise searches can also be used.)

2. Select number of passengers and any additional information then click **Continue**.

3. On the **Rate Code Selection** screen the **Group Rate Codes** and **Standard Rate Codes** which are displayed for selection. Upon Selection of a rate code, the corresponding **Categories** and **Cabins** that are associated with each **Rate Code** will be returned for selection.

## **5. Vendor Cruise Group API Search Options**

## **5.1 Find all groups**

1. Fill in as much information as available (**Vendor** and **Website** are required) then click **Search**.

2. The search will generate a list of as groups as returned by the vendor. Click on **View** for the appropriate group.

## **5.2 Find a specific group**

1. Fill out all required fields and click **Search**.

## **5.3 View History**

*(Button availability varies by vendor)*

## 1. From the **Modify Cruise Vendor API Group: Group Summary** page click on **View History**.

2. This will display the recorded group history maintained by the vendor.

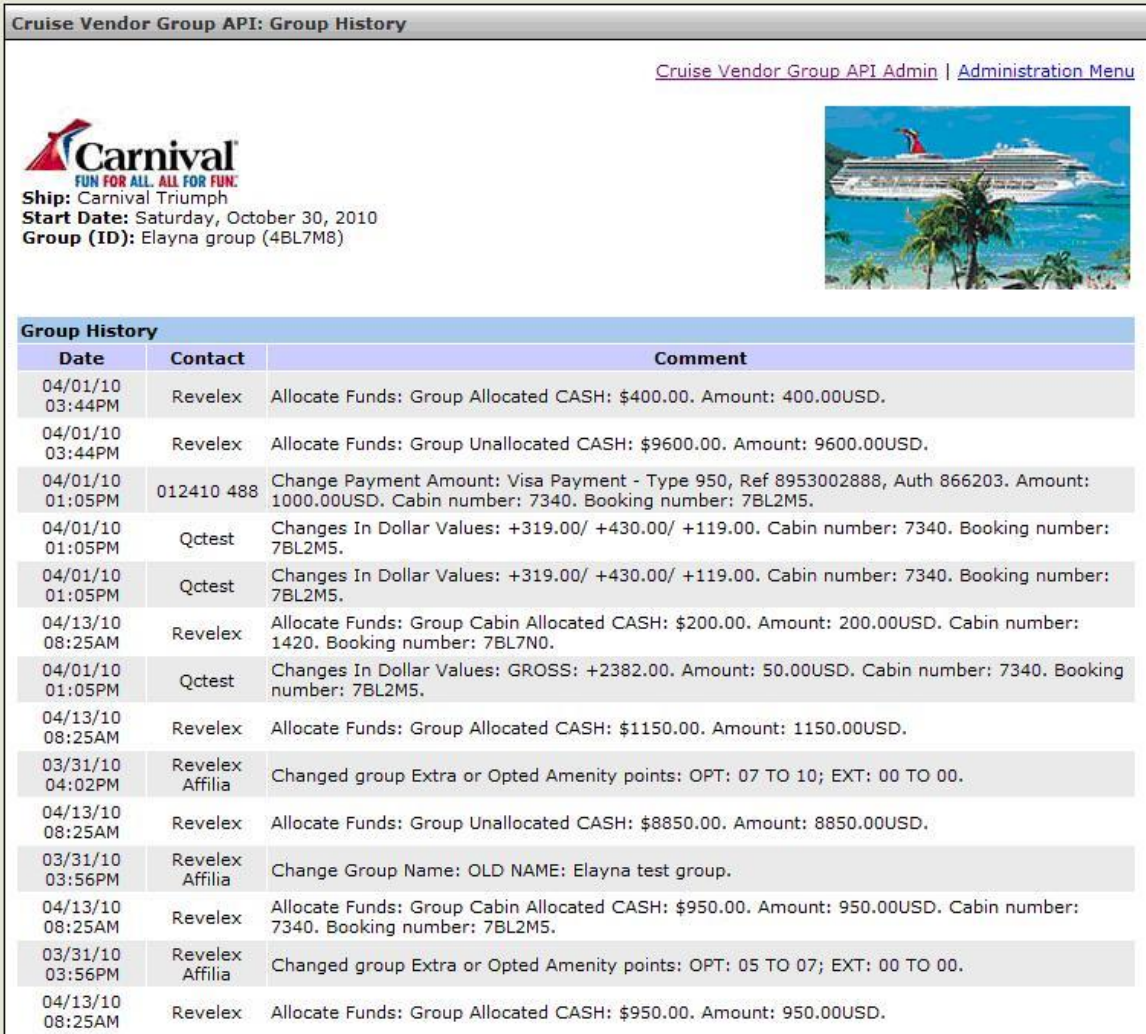

**PLEASE NOTE: Use of the browser's auto complete functionality will not trigger the calculation logic used on many of the screens and will produce errors that will prevent form submission.**